# Настройка на пощенска кутия в **MS Outlook 2007**

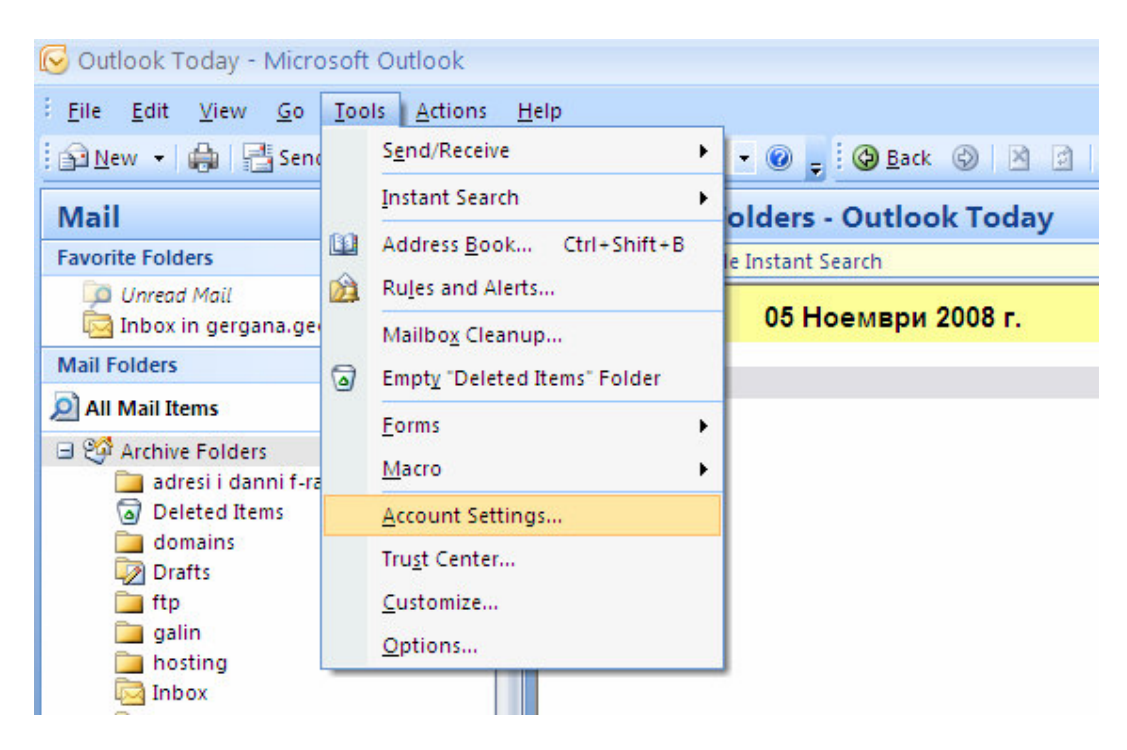

### Изберете от главното меню на програмата**: Tools**→ **Account settings**

### Изберете**: New**→ **Microsoft Exchange, POP3, IMAP or HTTP**

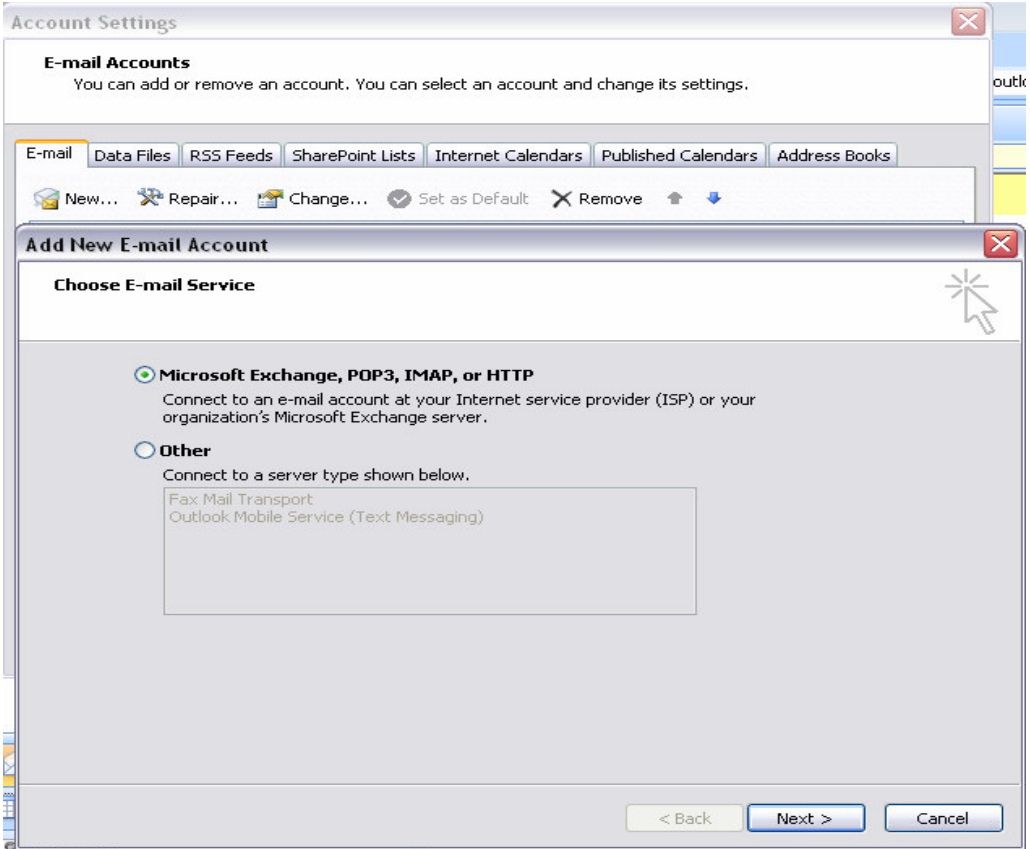

#### Натиснете бутона **Next**

**Your name:** напишете Вашето име, името на компанията или друго (в случая е попълнен e-mail адреса), което ще се визуализира на получателите, когато изпращате писма.

**E-mail address:** напишете целият e-mail адрес. **Password:** напишете паролата си.

**Retype password:** повторете паролата.

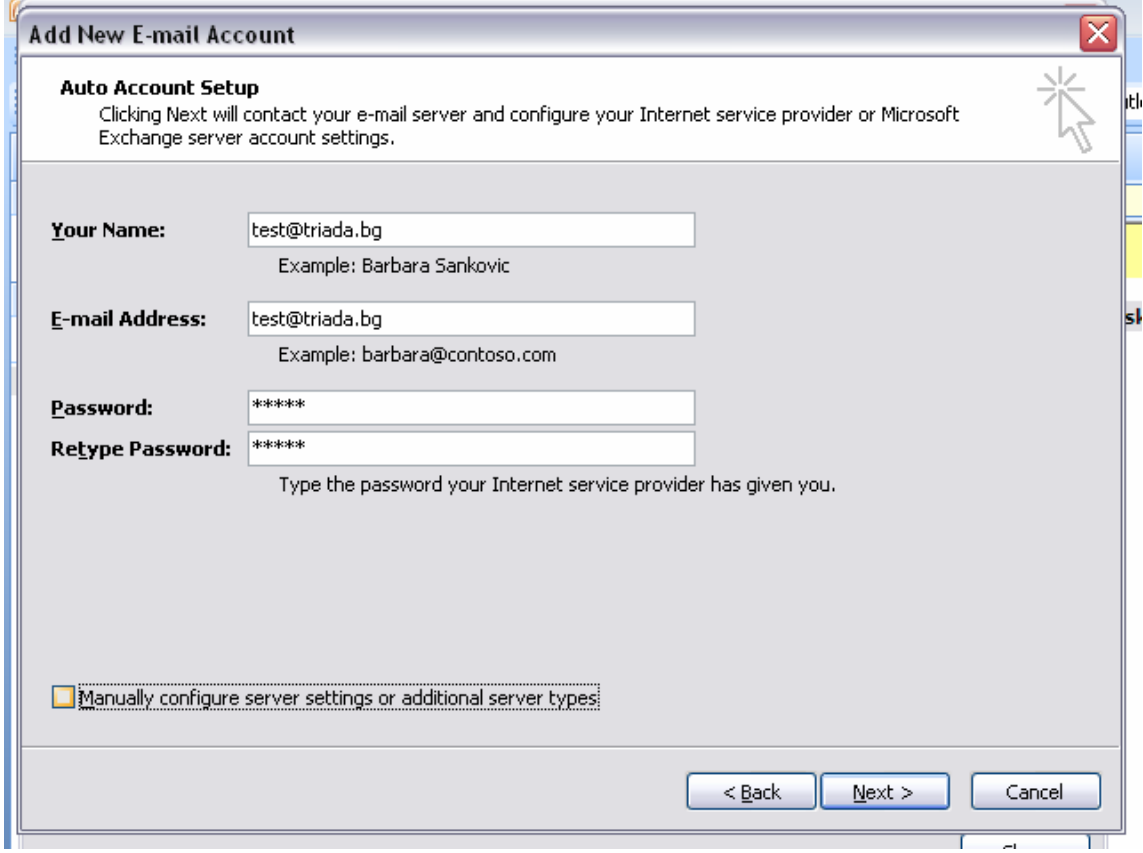

Маркирайте чекбоксът **Manually configure server settings or additional server types** 

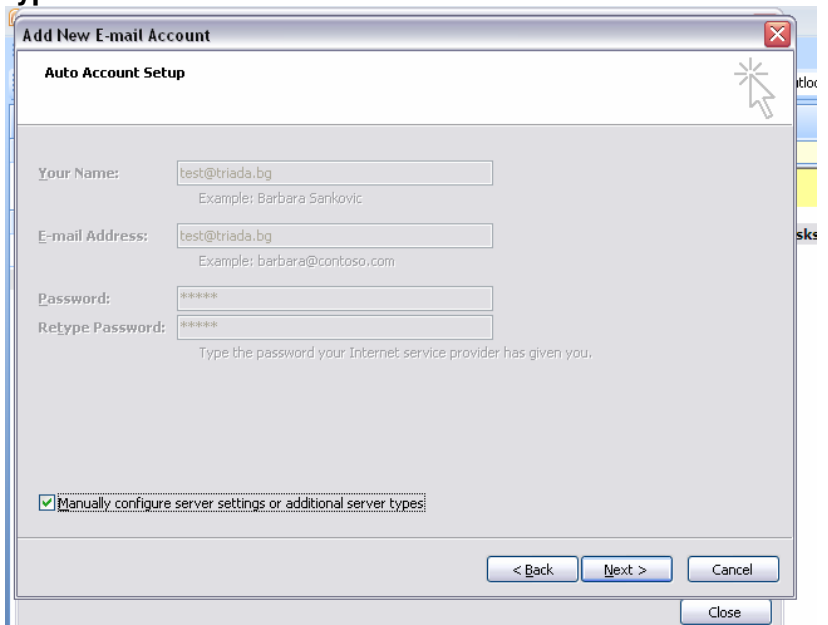

## Натиснете бутона **Next**

# Изберете**:** Internet E-mail

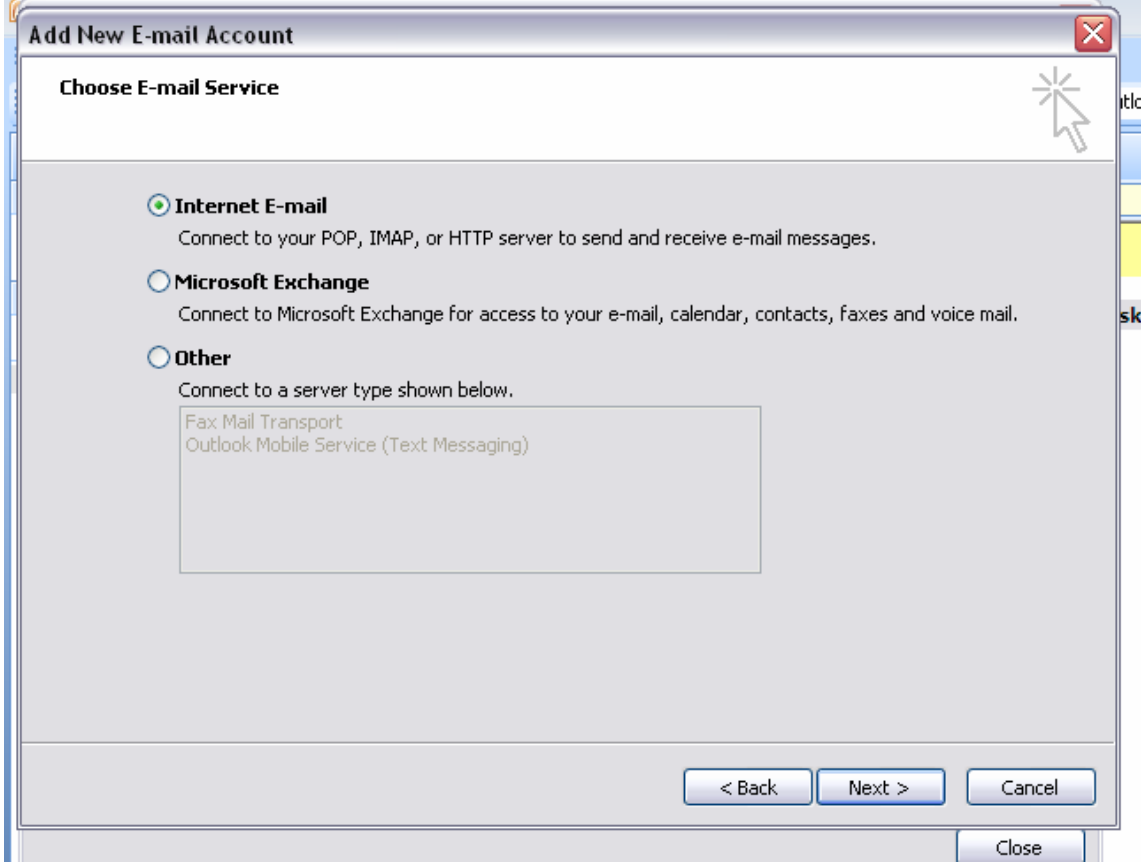

Натиснете бутона **Next** 

Попълнете всички полета**:** 

**Your Name, E-mail address** и **User name:** изписвате целия e-mail адрес **Account type:** от падащото меню изберете Server type:

▪ **POP3** (използвайте в случай, че пощата Ви е лична и само Вие ще преглеждате нейното съдържание)

При преглед/отваряне на ново писмо то се изтегля от мейл сървъра и се записва локално на Вашия компютър. Дори и да настроите мейл акаунта си на друг компютър, вече прегледаното писмо няма да се покаже.

**• IMAP** (използва се, когато пощата е служебна и ще се проверява от повече от един човек/компютър)

При преглед/отваряне на ново писмо то не се изтегля от мейл сървъра**.**  Ако акаунтът е настроен на повече от един компютър- останалите потребители също ще имат достъп до него и ще могат да го отворят/разглеждат.

**Incoming mail server (POP3, IMAP or HTTP) server: mail.triada.bg Outgoing mail server (SMTP) server: mail.triada.bg**

**Password:** попълнете паролата за пощата, ако желаете може да я запаметите като маркирате Remember password.

**Require** l**ogon using Secure Password Authentication (SPA):** НЕ маркирайте чекбокса.

Натиснете бутона More Settings

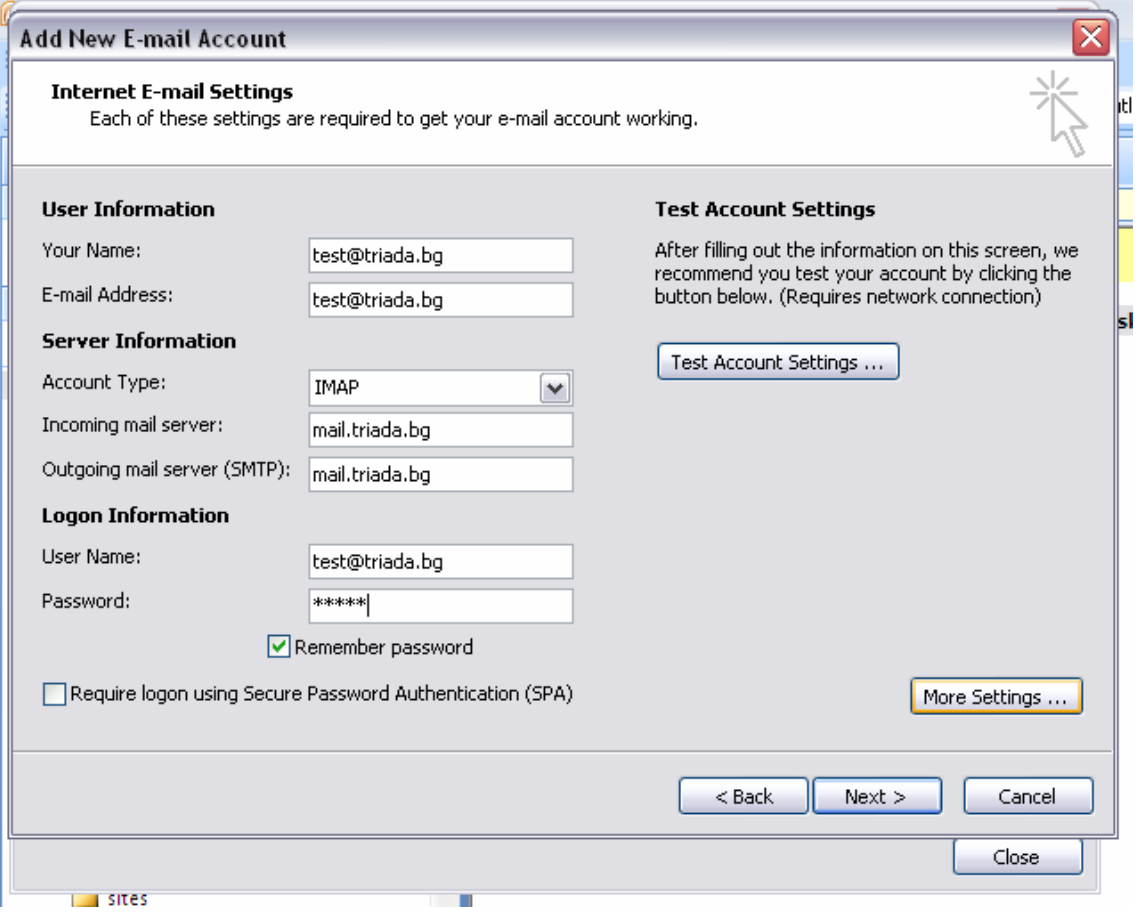

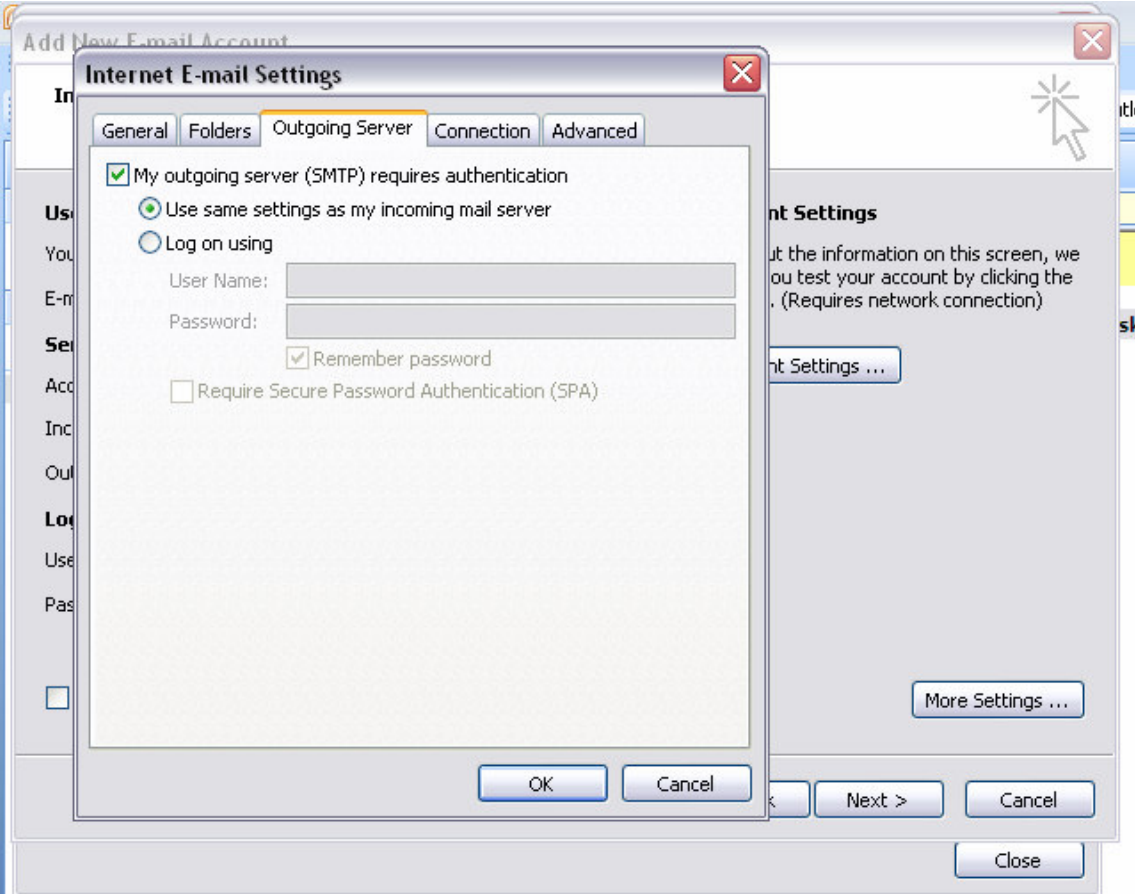

Изберете третата опция **Outgoing Server –** маркирайте чекбокса **My outgoing server (SMTP) requires authentication.**  Натиснете бутона ОК

Връщате се в предходното меню**,** ако желаете може да проверите настройките си като натиснете бутон **Test Account Settings** 

### Натиснете бутона **Next**

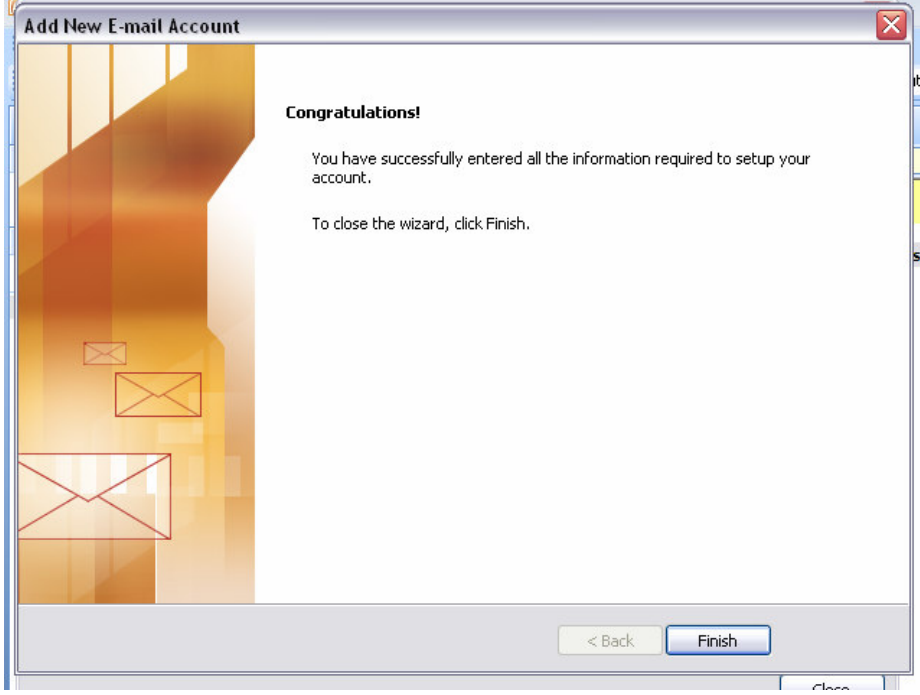

## Натиснете бутона **Finish**

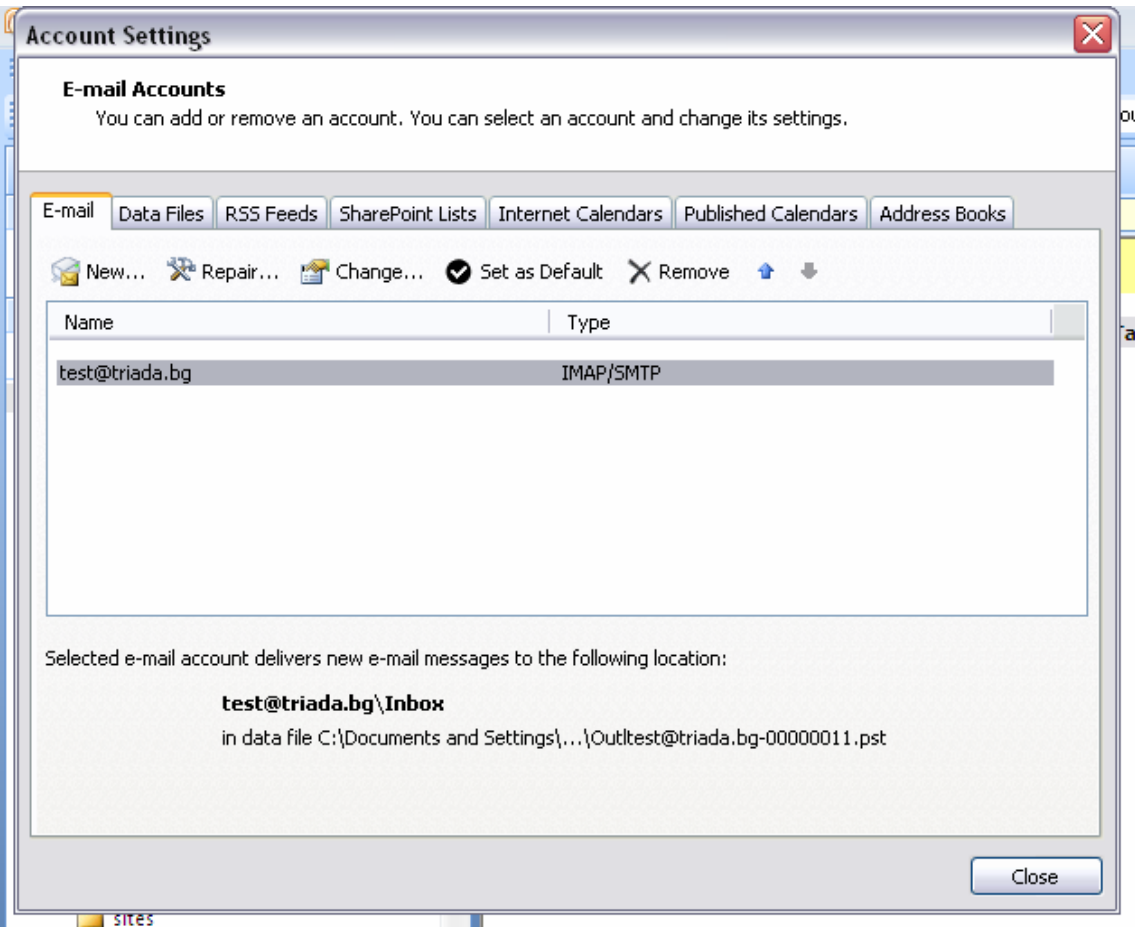

## Натиснете бутона **Close**

# Приятна работа  $\odot$